## CME Group Desktop

## Powered by CQG

- 1. Log on to<https://mdemo.cqg.com/tradingchallenge/desktop/logon>
- 2. Login with your personal trading login. Remember to use your new password if you have changed the password. No trading interface will retain your password, you will have to enter your password every time you login.
- 3. There are five preloaded pages.

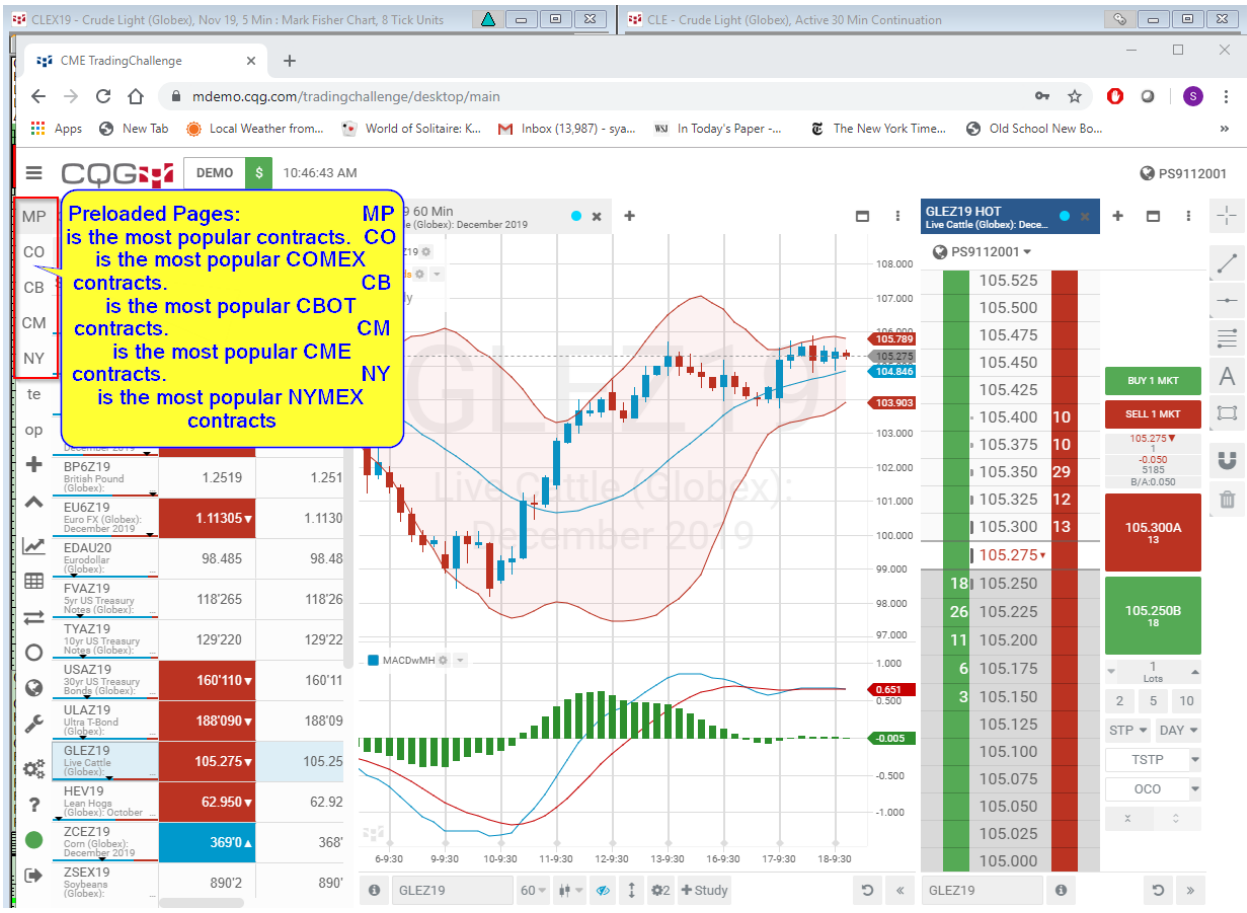

For clarification the Chicago Boards of Trade features the grains, the Capital markets and the mini Dow Jones.

The Chicago Mercantile Exchange features the foreign currency, the money markets, livestock and the other stock indices.

The New York Mercantile Exchange features the energy contracts as well as platinum and palladium.

The Commodity Exchange of New York, COMEX, features the precious metals market and industrial metals.

You can see the CQG symbols finder for a complete list contracts by name of exchange. Select the both the mini contract and the Globex contracts.

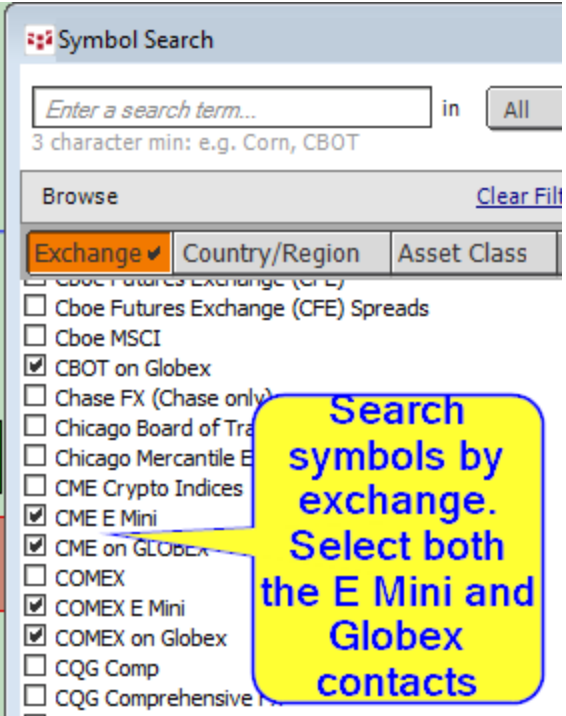

Link for symbols search in Desktop, the above view is from CQG IC. It may be easier to identify the symbols in the CQG IC.

## <https://mhelp.cqg.com/cqg-desktop/symbols>

You can add symbols to any of the pages provided by clicking on the plus at the top of the

widget.

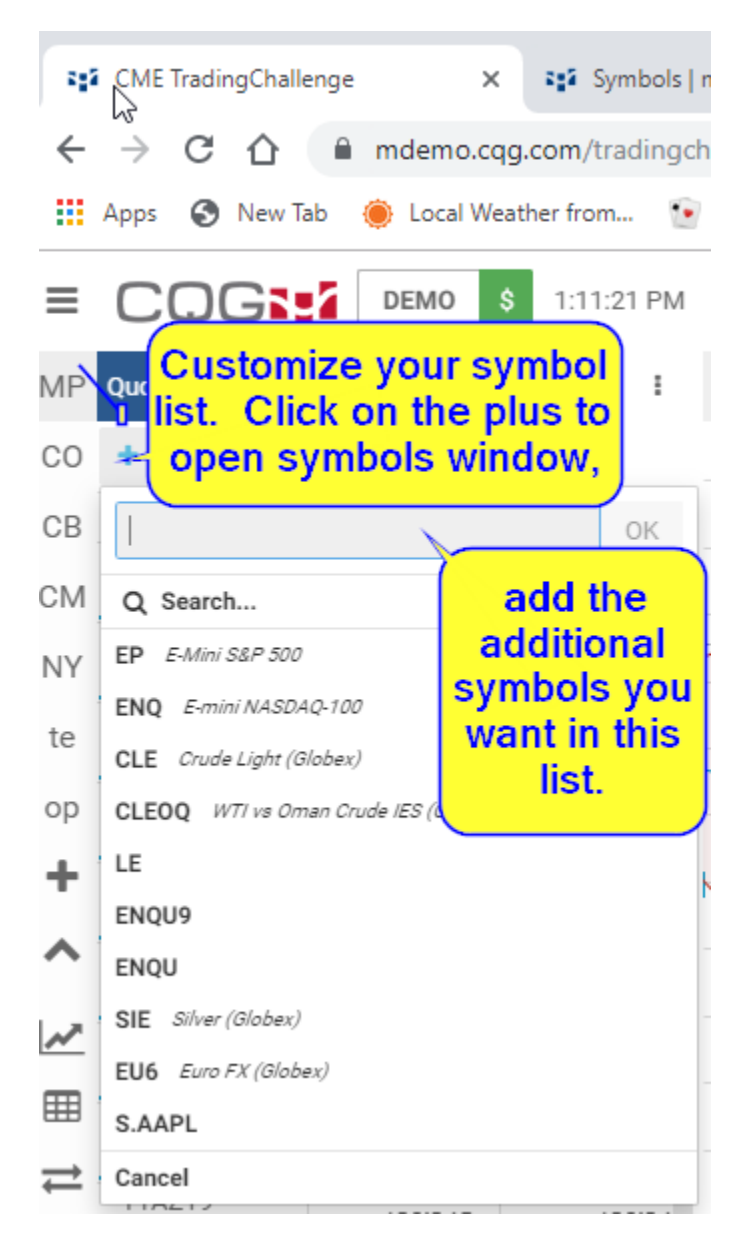

If you want to create your own page, the easiest method is to click on the 3 horizontal dashes just to the left of the CQG to expand the page names.

Select one of the preset pages and click on the 3 dots to the left of the page name. Select duplicate the page.

On the new page click on the 3 dots and rename the window.

For the procedure for adding symbols then click on any of the symbols you do not want and delete.

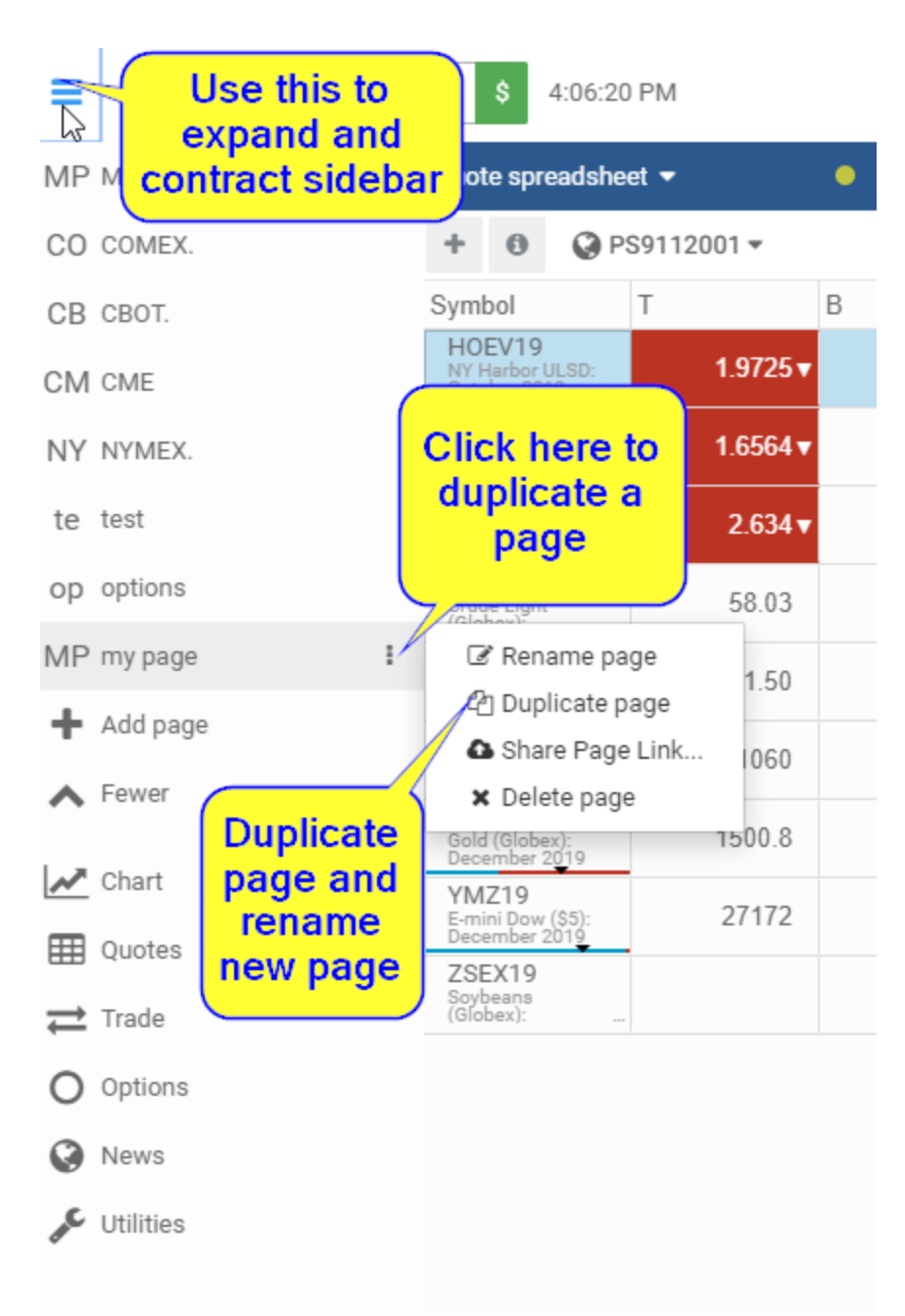

For more information on other functionality see our help menu.

<https://mhelp.cqg.com/cqg-desktop/overview>